## Solarenergie für alle Installation und Inbetriebnahme

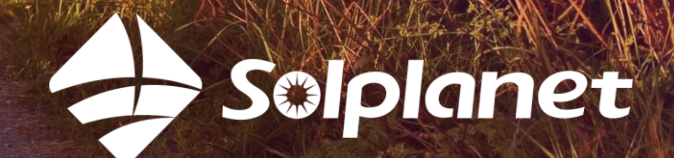

Installation und Inbetriebnahme Solplanet-Wechselrichter mit App

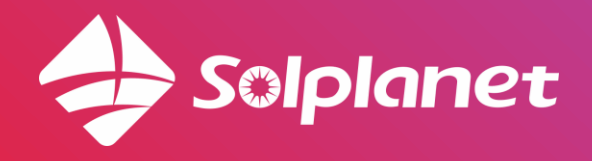

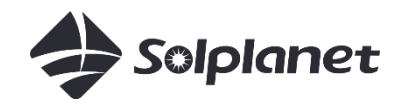

#### Installation eines Solplanet-**Wechselrichters**

- 1. Installationsvideo ansehen (10 min)
- 2. Herunterladen der Aiswei-App
- 3. Einrichtung und Inbetriebnahme über App mit WLAN-Router
	- a. Anlage anlegen und freigeben
	- b. WLAN-Konfiguration
	- c. Netzcode einstellen
	- d. Begrenzung des Leistungsexports **(falls erforderlich)**
- 4. Einrichtung und Inbetriebnahme über App ohne WLAN-Router
- 5. Nach Inbetriebnahme
	- a. Lokaler Modus (Einstellungen über WLAN ändern)

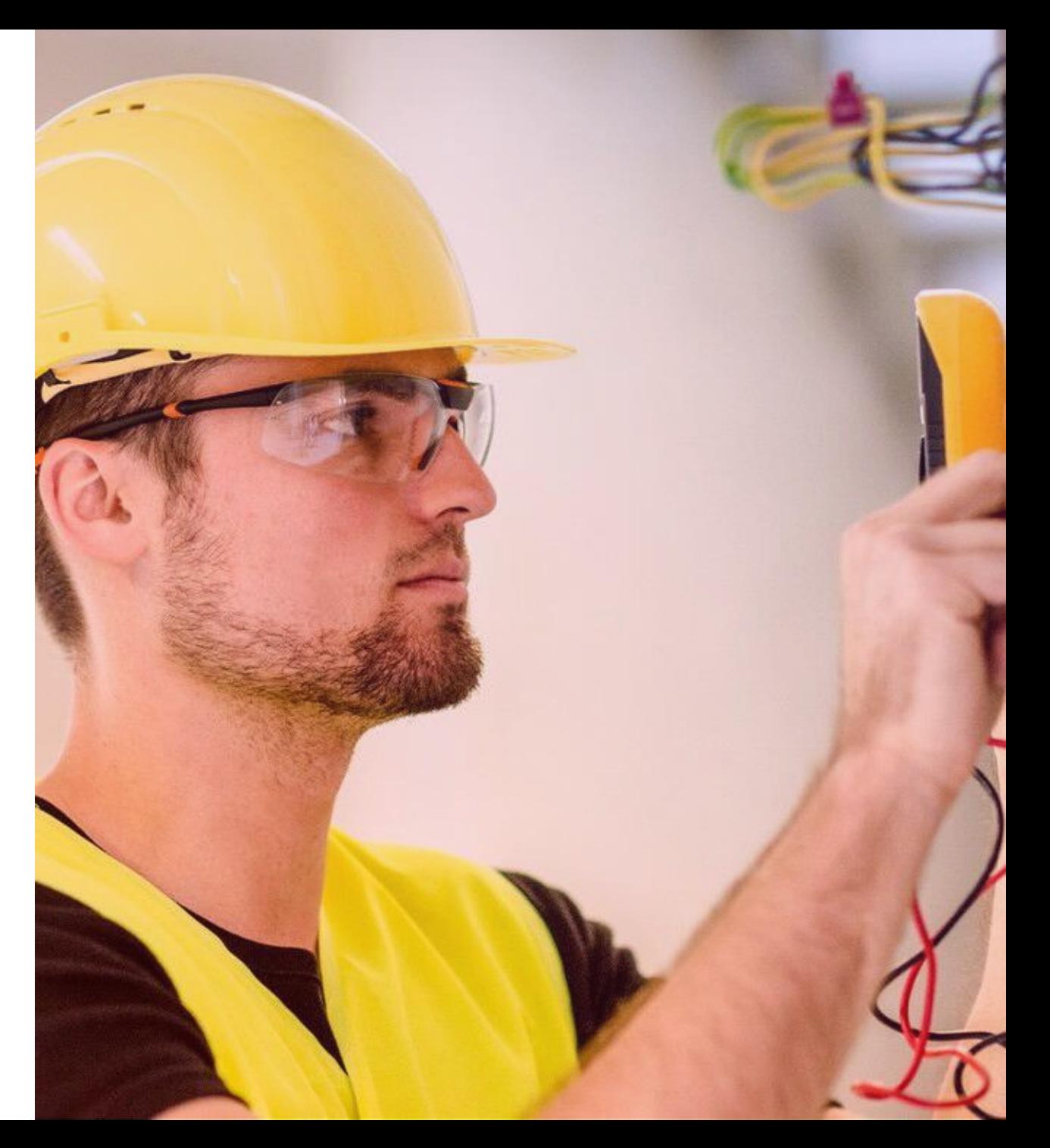

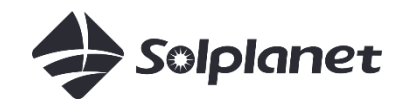

# 10-minütiges Installationsvideo

Einfach zu installieren.

Sehen Sie sich das 10-minütige Video über Solplanet auf

YouTube [hier a](https://www.youtube.com/channel/UCa5ZJFftpNvlyjTEHiiGu1g)n:

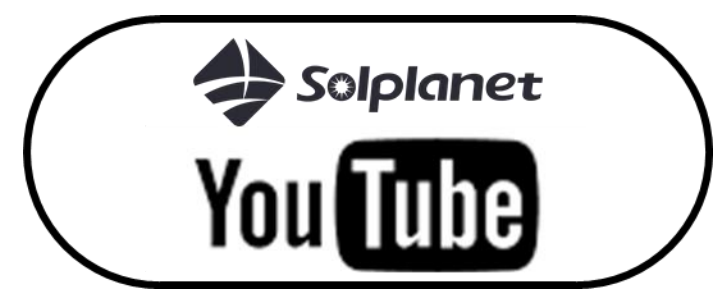

#### Einphasige Wechselrichter

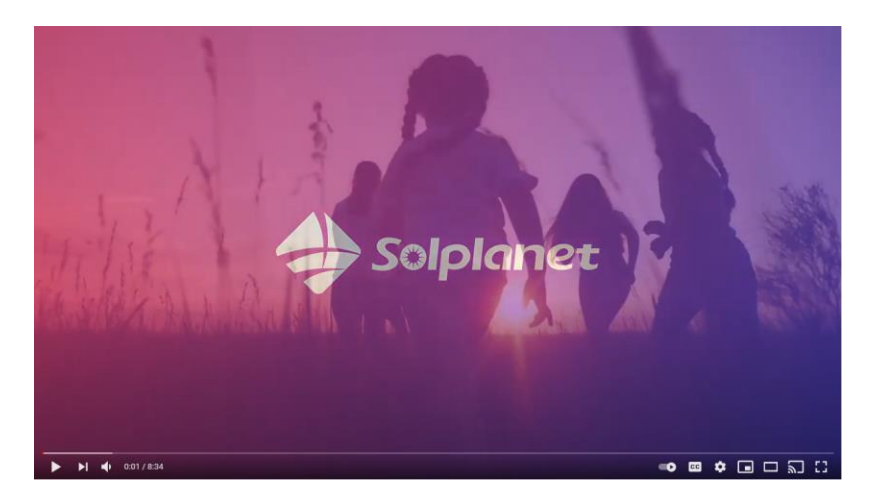

#### Dreiphasige Wechselrichter

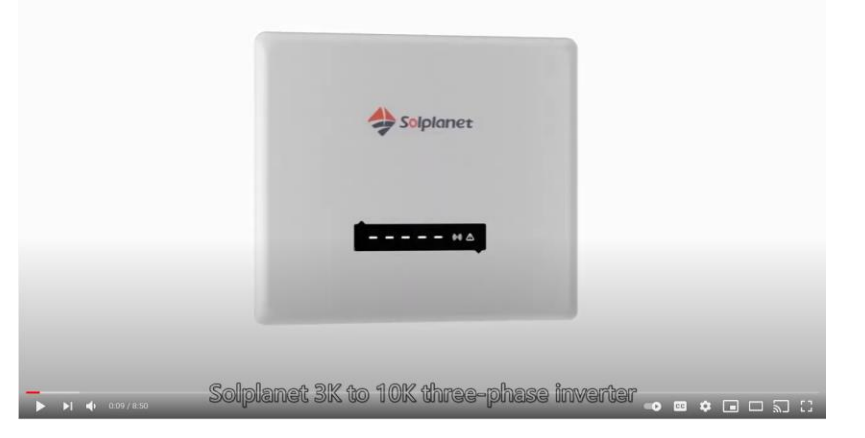

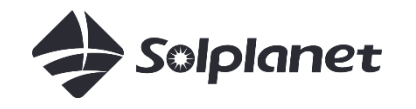

## Solplanet-App

Um die App herunterzuladen, suchen Sie nach "AISWEI" im App Store oder verwenden Sie die unten stehenden Links:

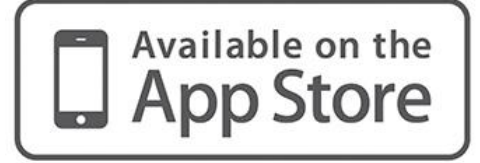

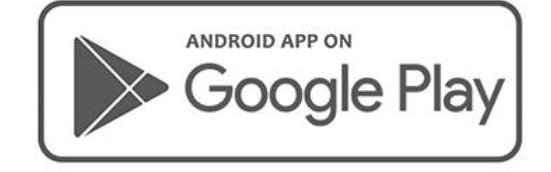

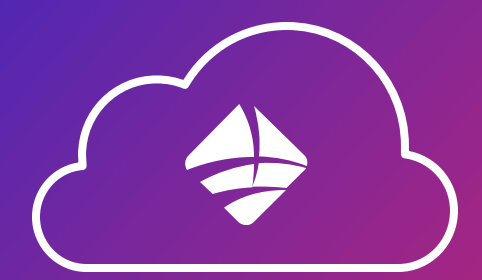

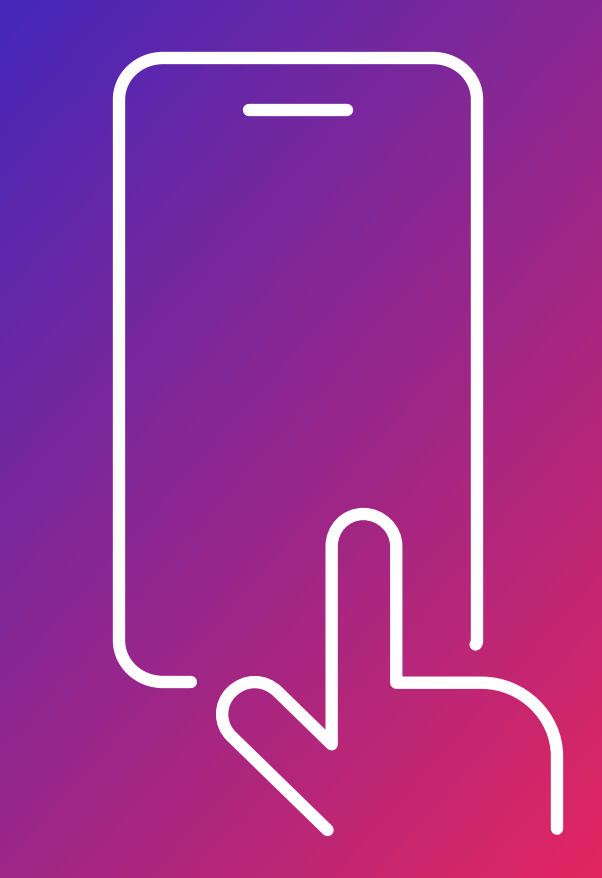

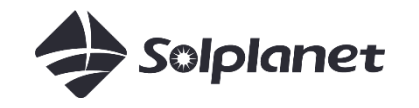

## Installation des Wechselrichters und Verbindung mit der App

über das lokale WLAN-Netzwerk des Kunden und Inbetriebnahme des Wechselrichters in der AISWEI/Solplanet-Cloud

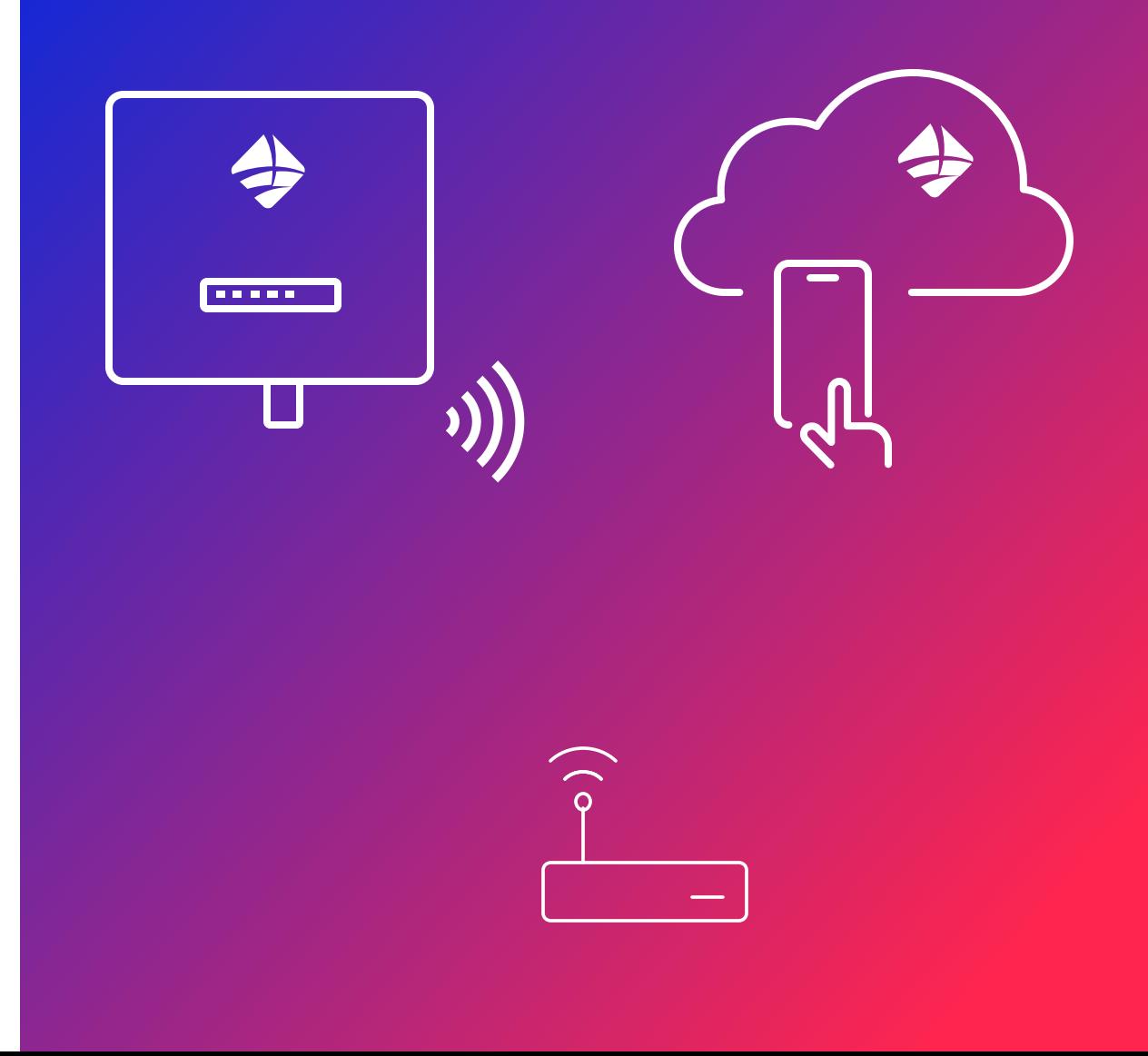

3. Einrichtung und Inbetriebnahme über App mit WLAN-Router

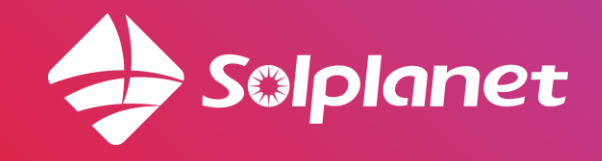

3a. Registrierung Solplanet-Wechselrichter mit App

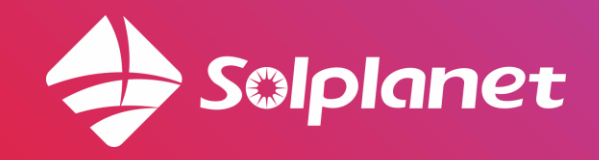

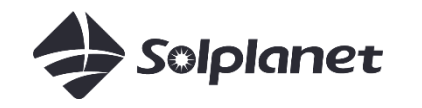

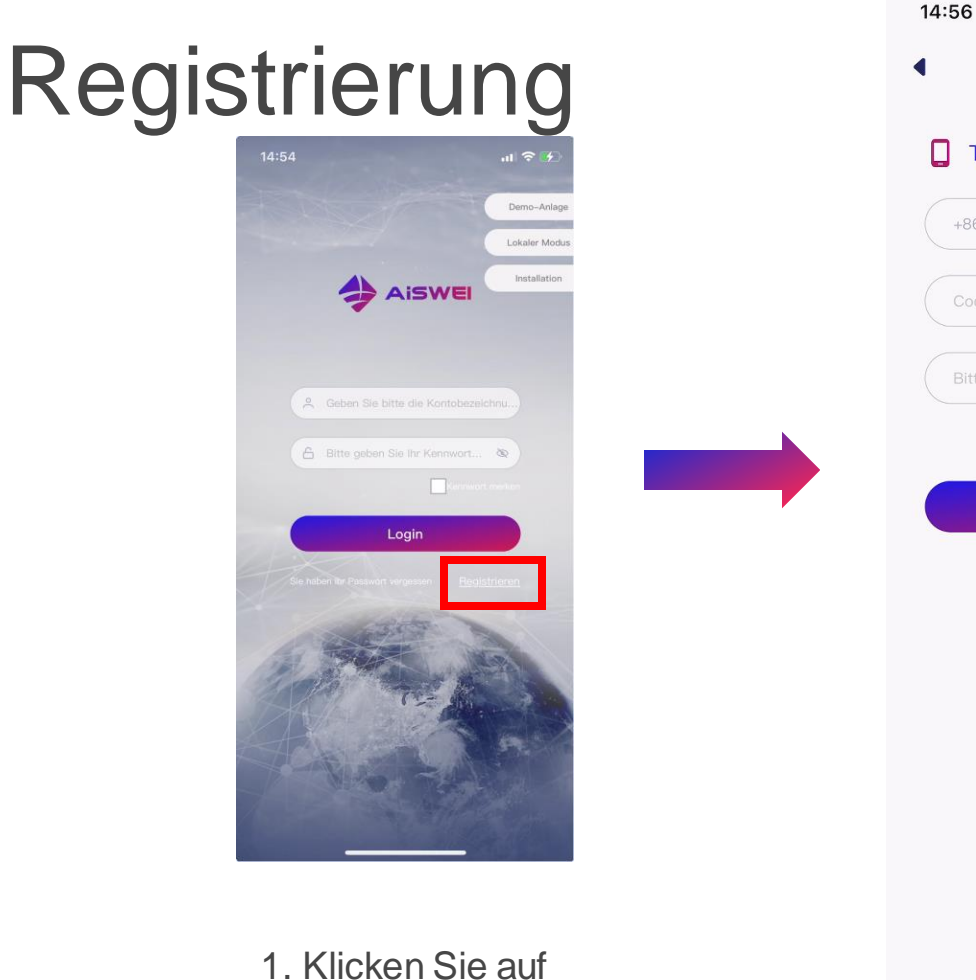

Registrieren

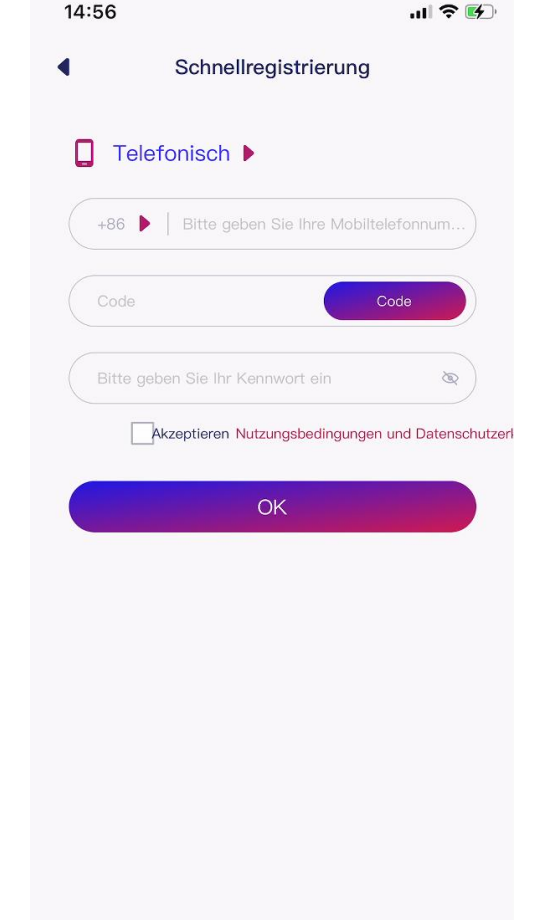

2. Via Telefonisch ist systemseitigvoreingestellt, kann jedoch auch in via E-Mail geändert werden.

2a. Geben Sie Ihre Mobiltelefonnummer ein und wählen Sie die Landesvorwahl.

2b. Klicken Sie auf Code und geben Sie den Verifizierungscode ein, wenn Sie ihn per SMS erhalten.

2c. Geben Sie ein Passwort ein.

2d. Akzeptieren Sie die "Nutzungs- und Datenschutzbedingungen".

2e. Click OK

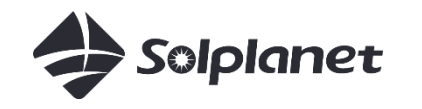

## Registrierung

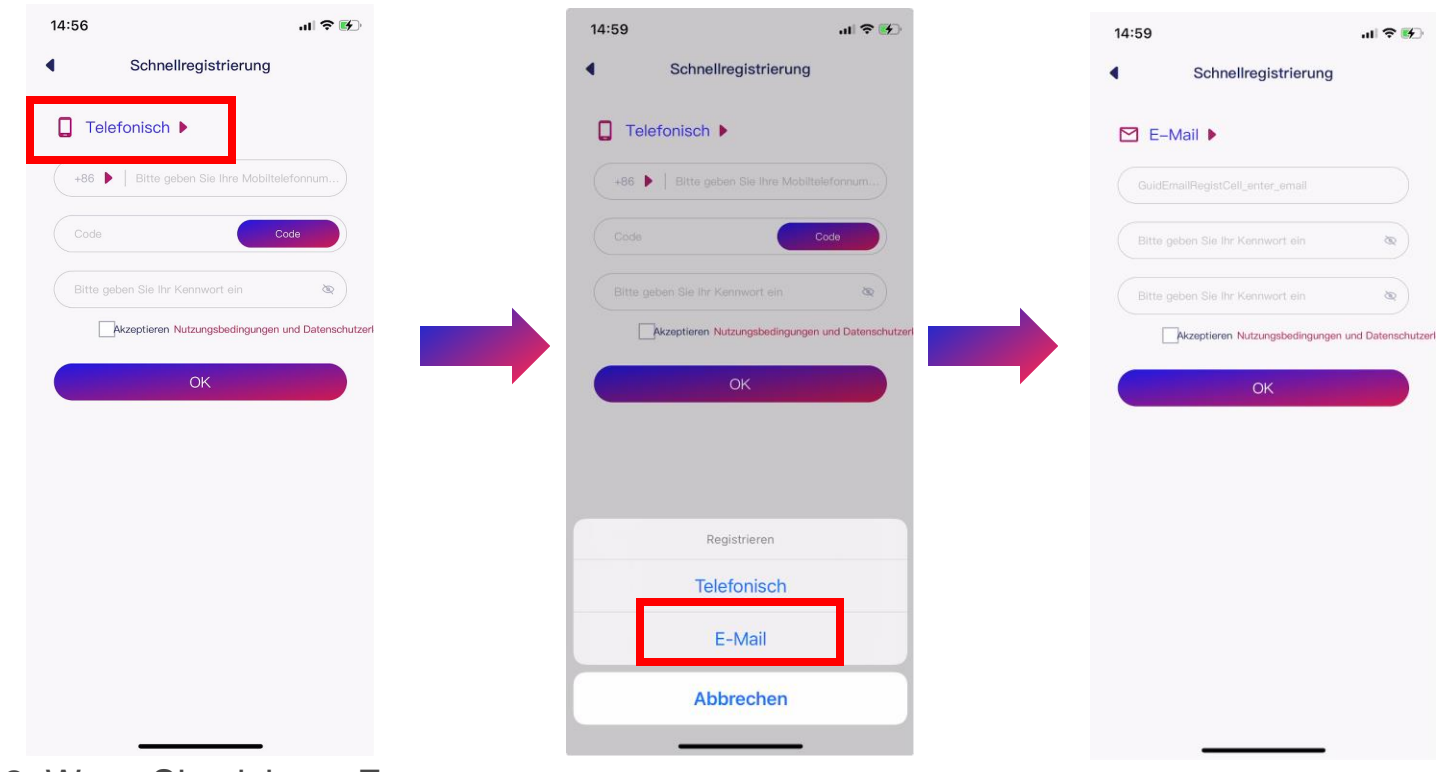

#### 4a. Email Adresseeingeben

#### 4b. Passwort eingeben

4c. das Passwort erneut eingeben zur Bestätigung

#### 4d. Klick auf Nutzungs- und Datenschutzbedingungen

4e. Klick auf Register

4f. Klick auf den Aktivierungslink, den Sie per E-Mail erhalten haben, um Ihr Konto zu aktivieren.

2. Wenn Sie sich per E-Mail anmelden möchten, klicken Sie bitte auf **Telefonisch** 

3. Klick auf Via E-mail

3b. Anlage anlegen Solplanet-Wechselrichter mit App

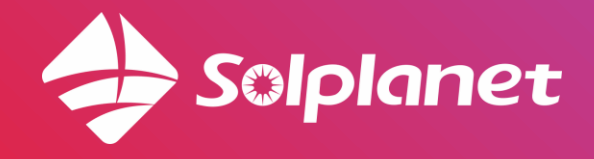

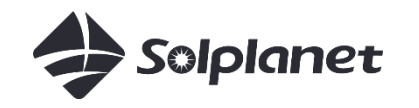

## Anlage anlegen

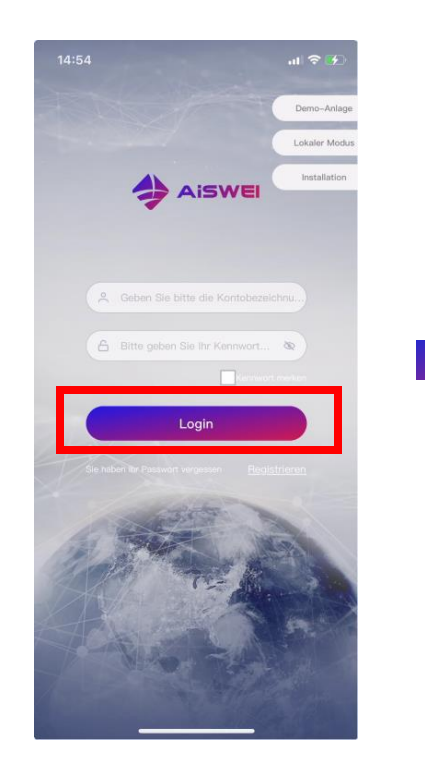

1. Klicken Sie auf Login, falls Sie über kein Konto verfügen, klicken Sie auf Register

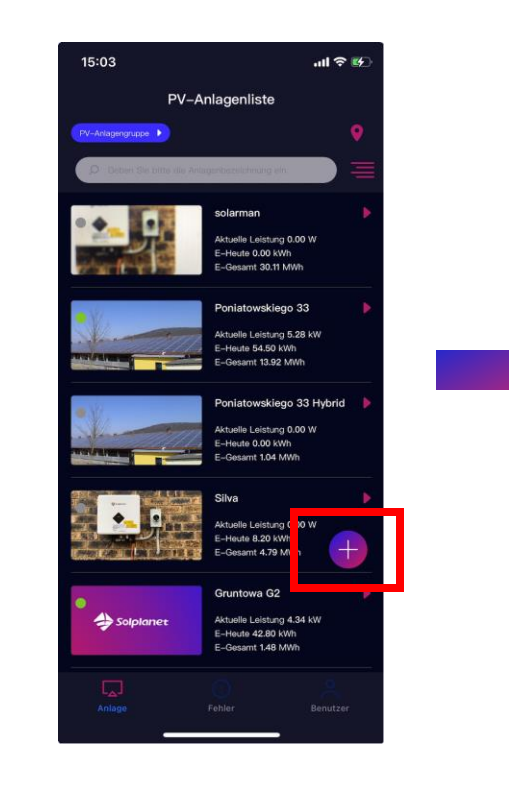

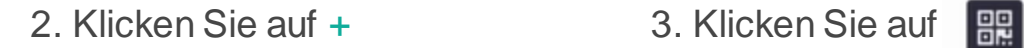

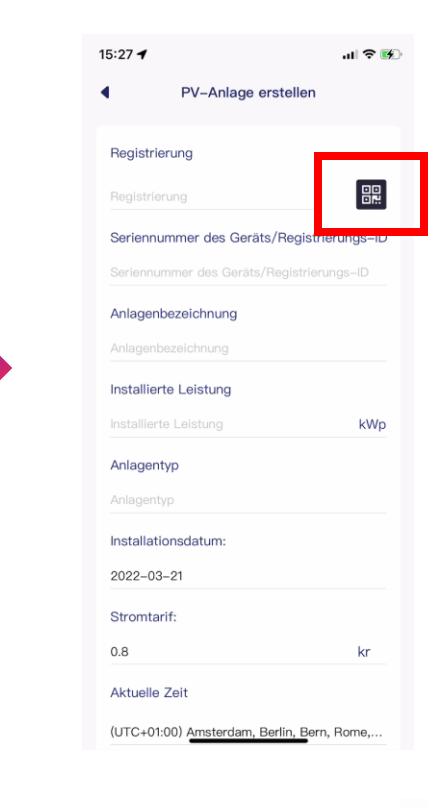

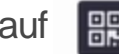

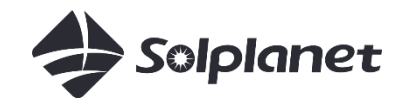

## Anlage anlegen

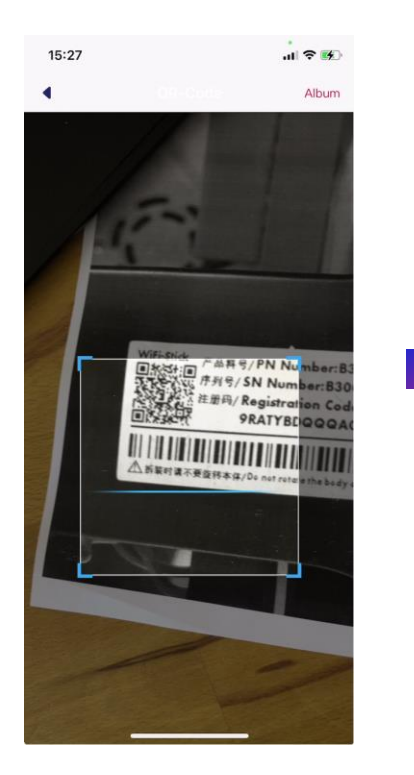

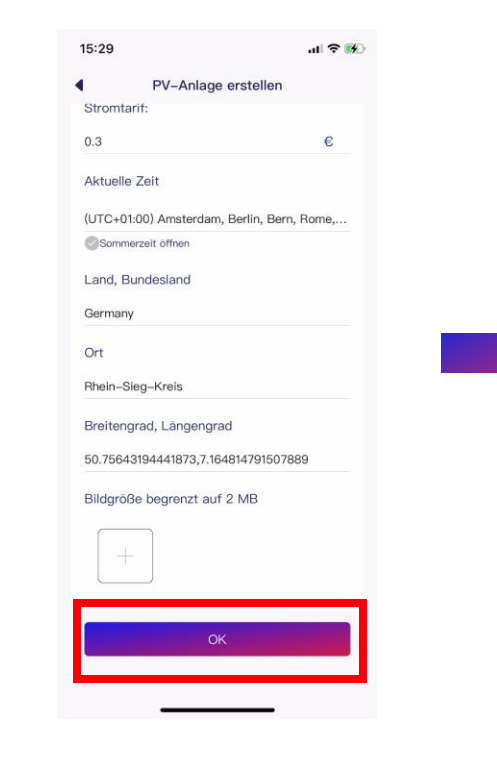

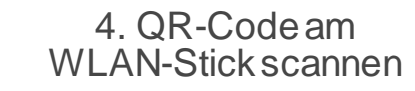

5. Geben Sie weitere Informationen ein und klicken Sie auf OK

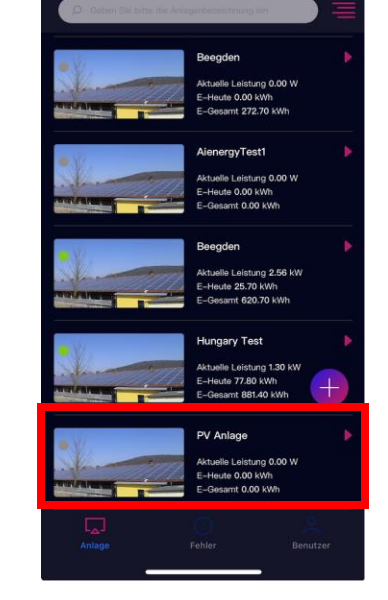

PV-Anlagenliste

計令隊

15:30

Anlagengruppe D

6. Anlage erfolgreich angelegt

3c. Anlage freigeben/teilen Solplanet-Wechselrichter mit App

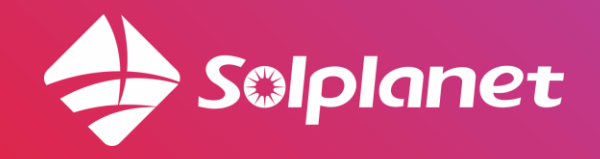

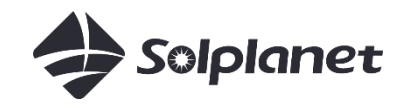

#### Anlage freigeben/teilen

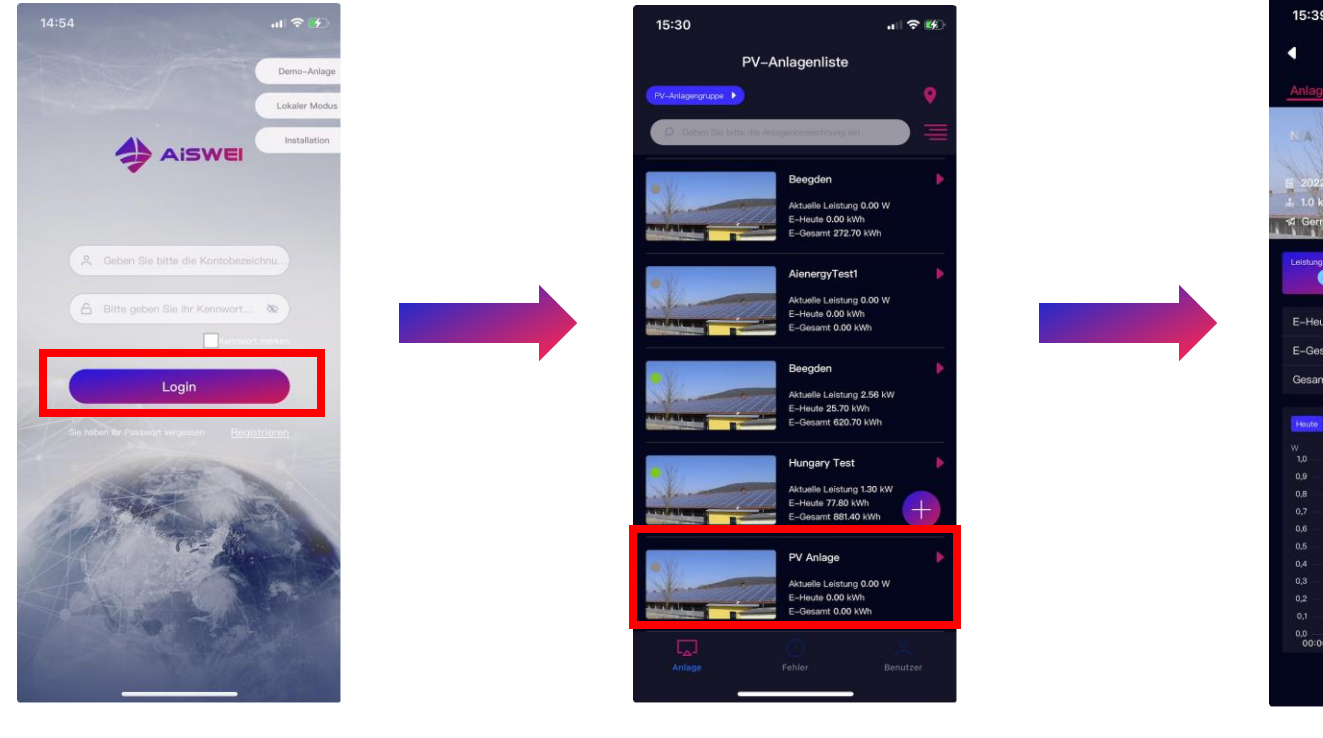

1. Klicken Sie auf Login 2. Wählen Sie die Anlage aus, die freigegeben werden soll 3. Klicken Sie auf Mehr

15:39  $d \nabla \mathbf{B}$ PV Anlage Bericht **Q** 0.00 V  $\bullet$  offlir E-Heute 0.00 kW F-Gesam 0.00 kWh Gesamteinnahn €0. 00:00 03:20 06:40 10:00 13:20 16:40 20:00 23:20

**Hinweis: Die Person, mit der Sie die PV-Anlage teilen möchten, muss sich ebenfalls in der Aiswei-App registrieren.** 

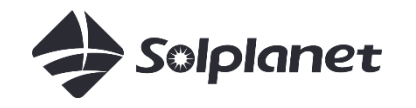

### Anlage freigeben/teilen

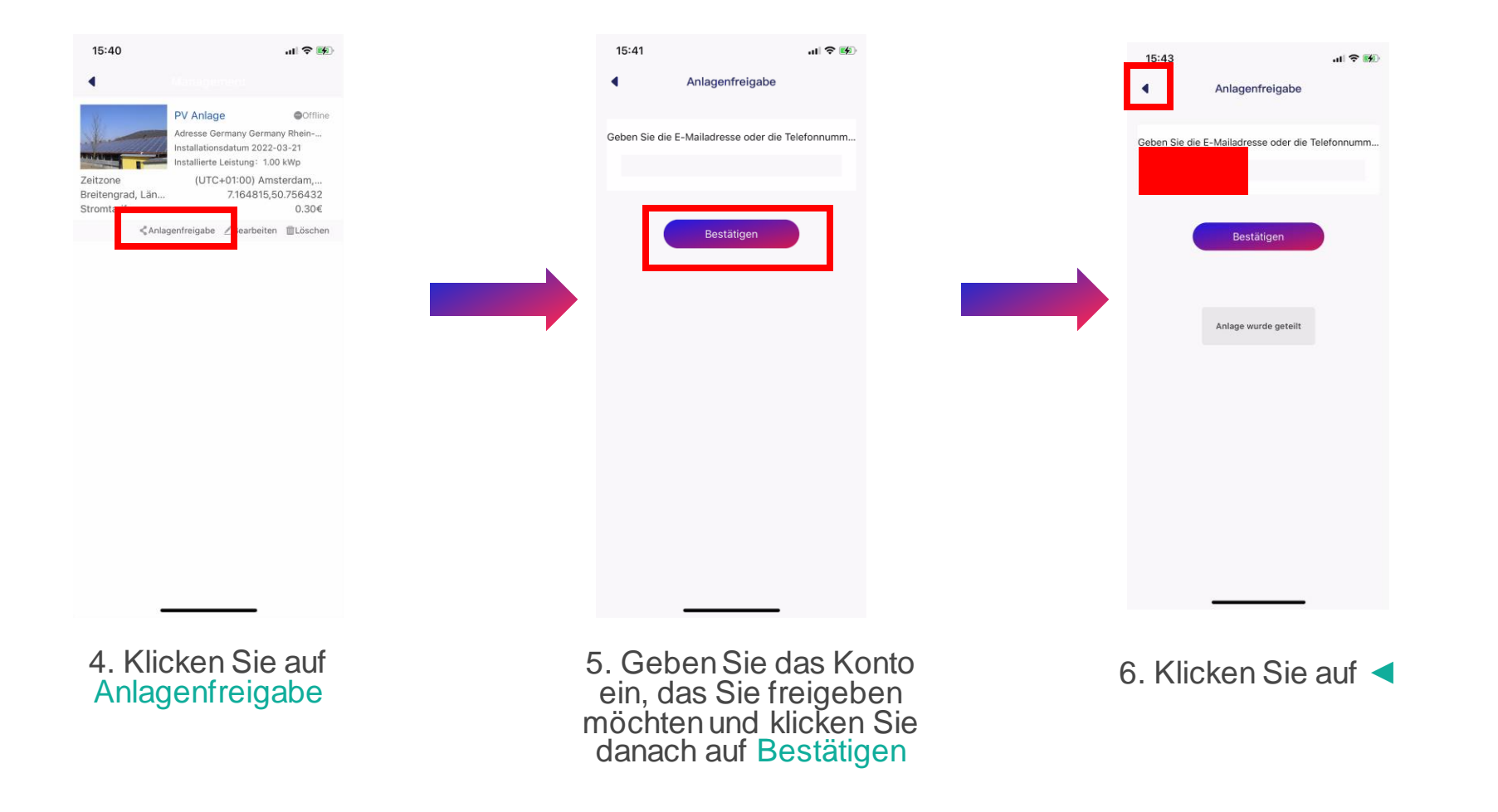

## 3d. WLAN-Konfiguration Solplanet-Wechselrichter mit App

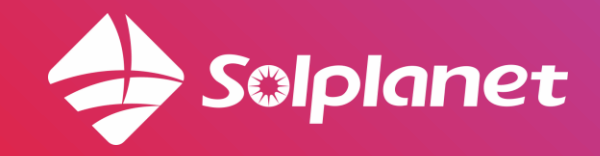

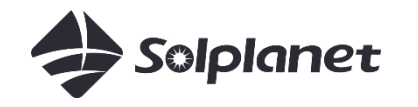

## WLAN-Konfiguration - Hotspot Netzwerkkonfiguration

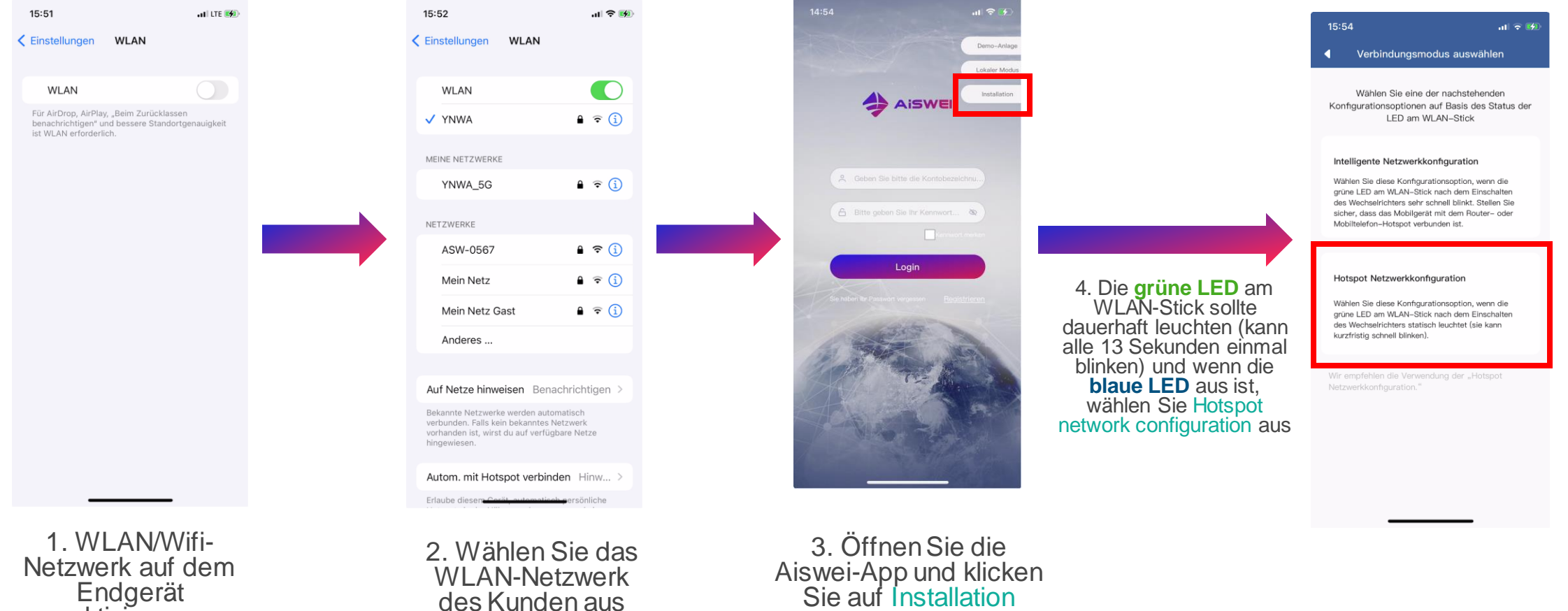

Endgerät aktivieren

des Kunden aus

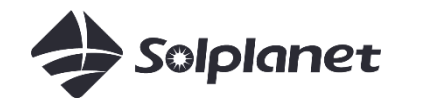

### Hotspot-Netzwerkkonfiguration

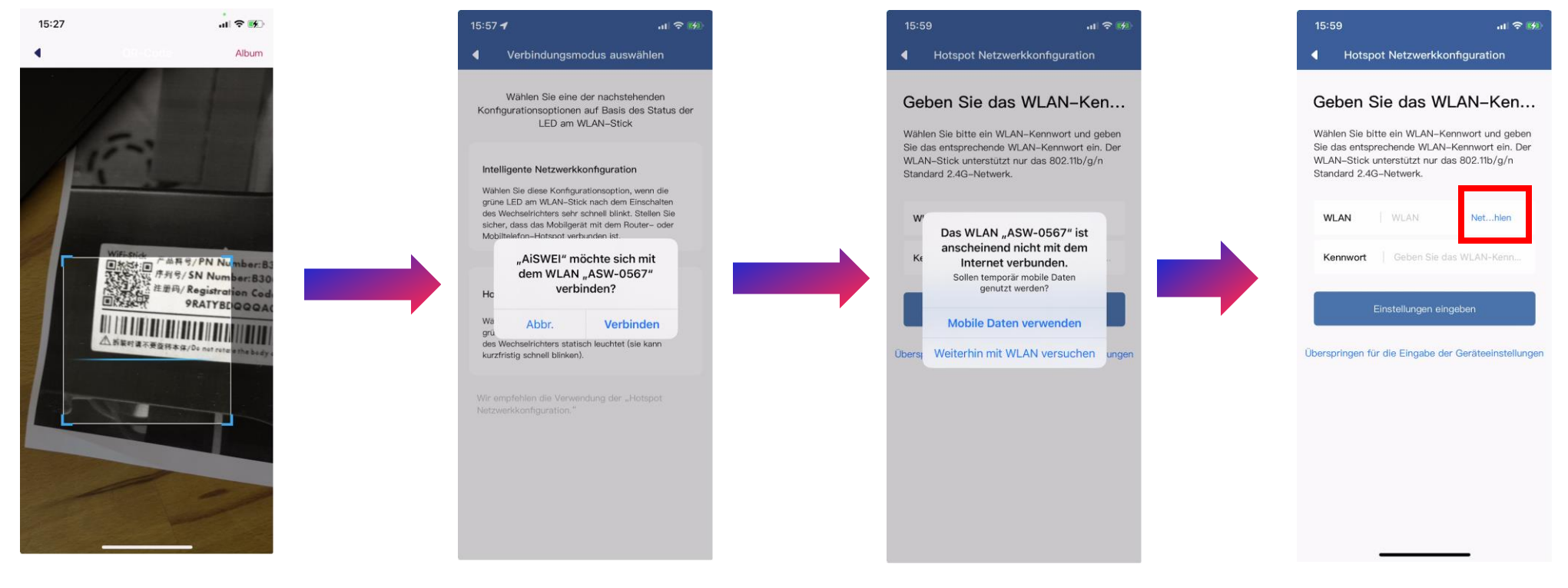

5. QR-Code am WLAN-Stick scannen

6. Wählen Sie das AISWEI WLAN aus (die letzten 4 Ziffern sind identisch mit der Seriennummer des Sticks)

7. Falls Sie diese Meldung erhalten, wählen Sie bitte aus: Weiterhin mit WLAN versuchen

8. Klicken Sie auf Net….hlen

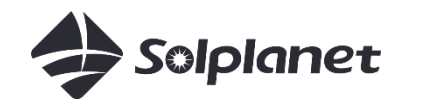

am WLAN-Stick sollte anfangen zu blinken.

### Hotspot-Netzwerkkonfiguration

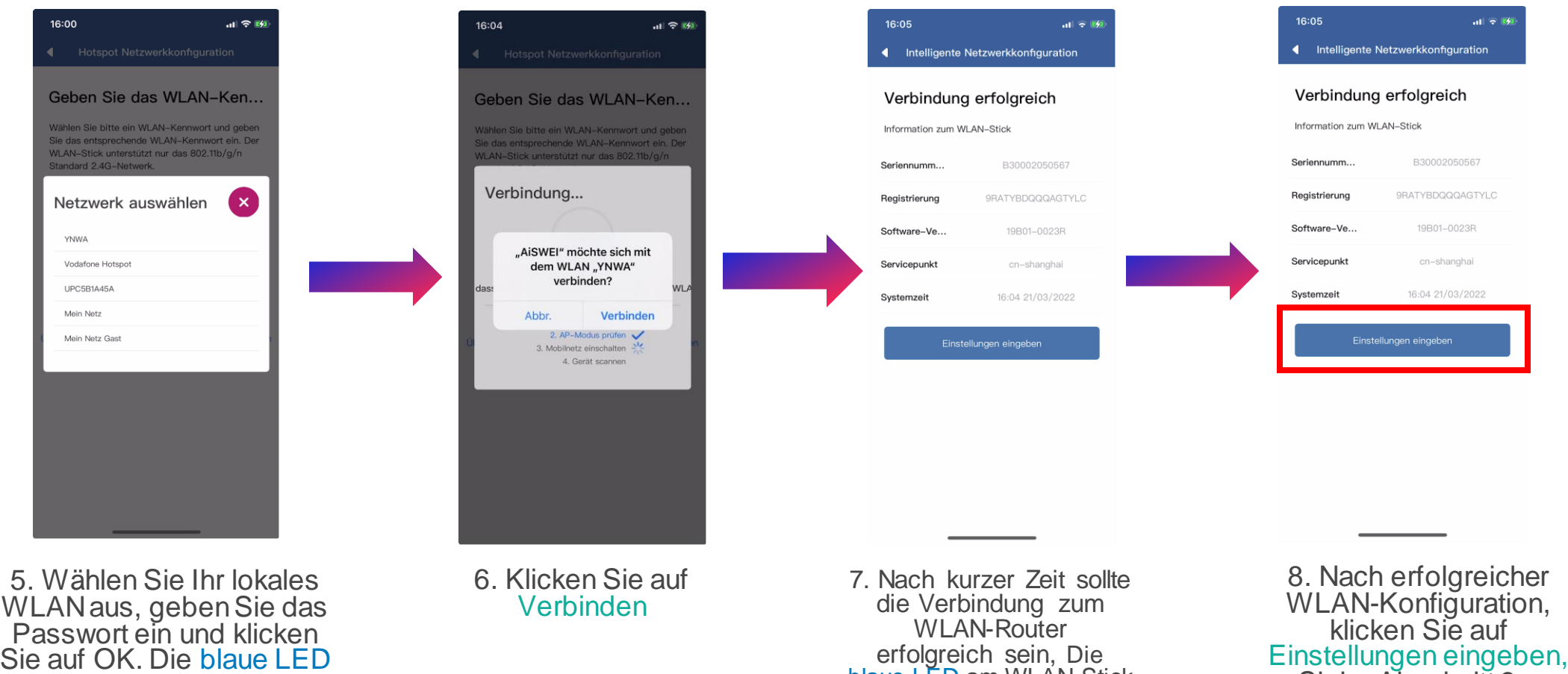

blaue LED am WLAN-Stick sollte dauerhaft leuchten .

Siehe Abschnitt 3e.

## 3e. Netzcode einstellen Solplanet-Wechselrichter mit App

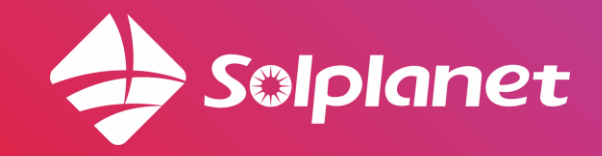

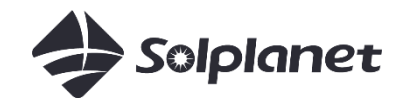

#### Netzcode einstellen

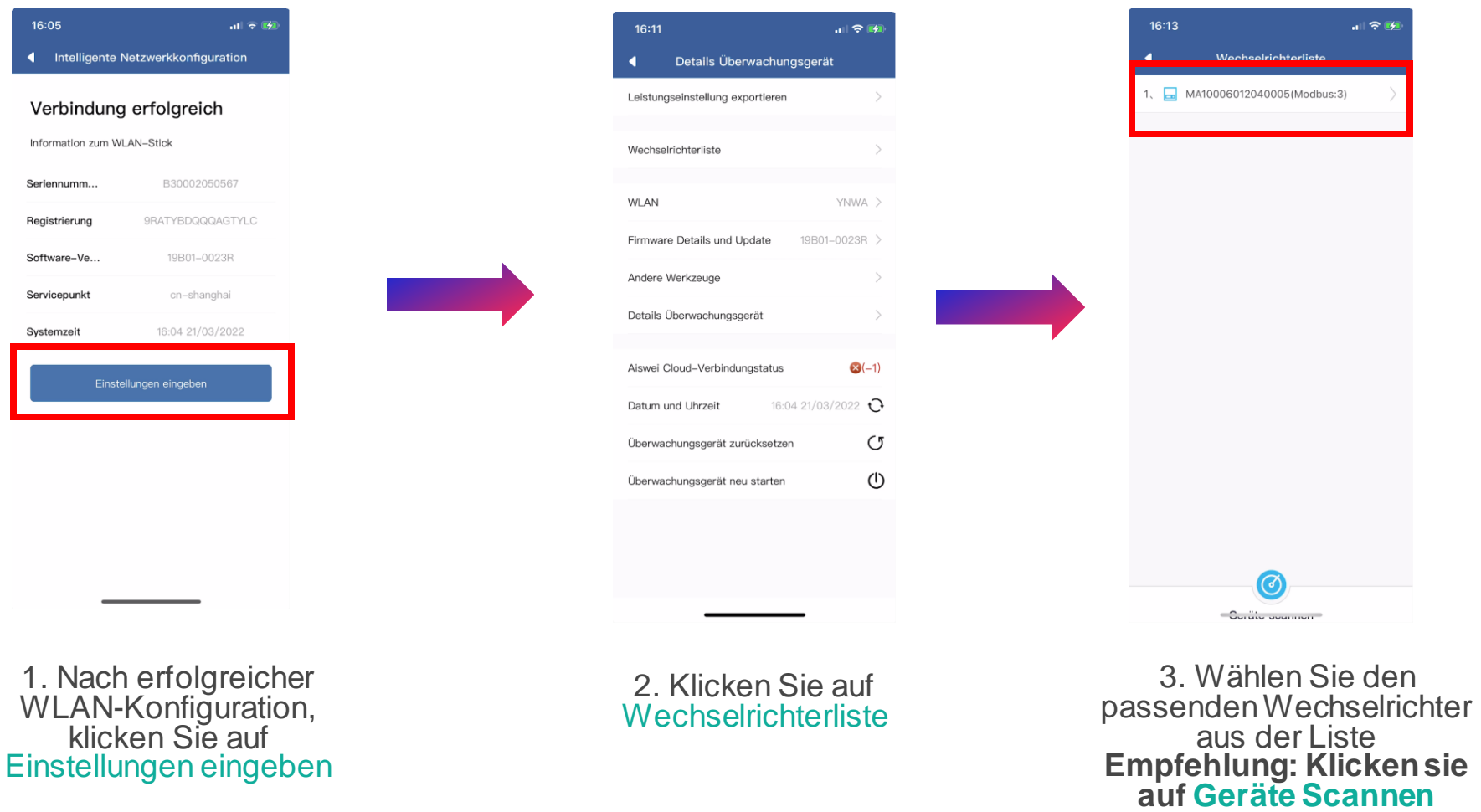

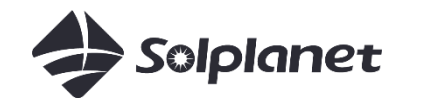

#### Netzcode einstellen

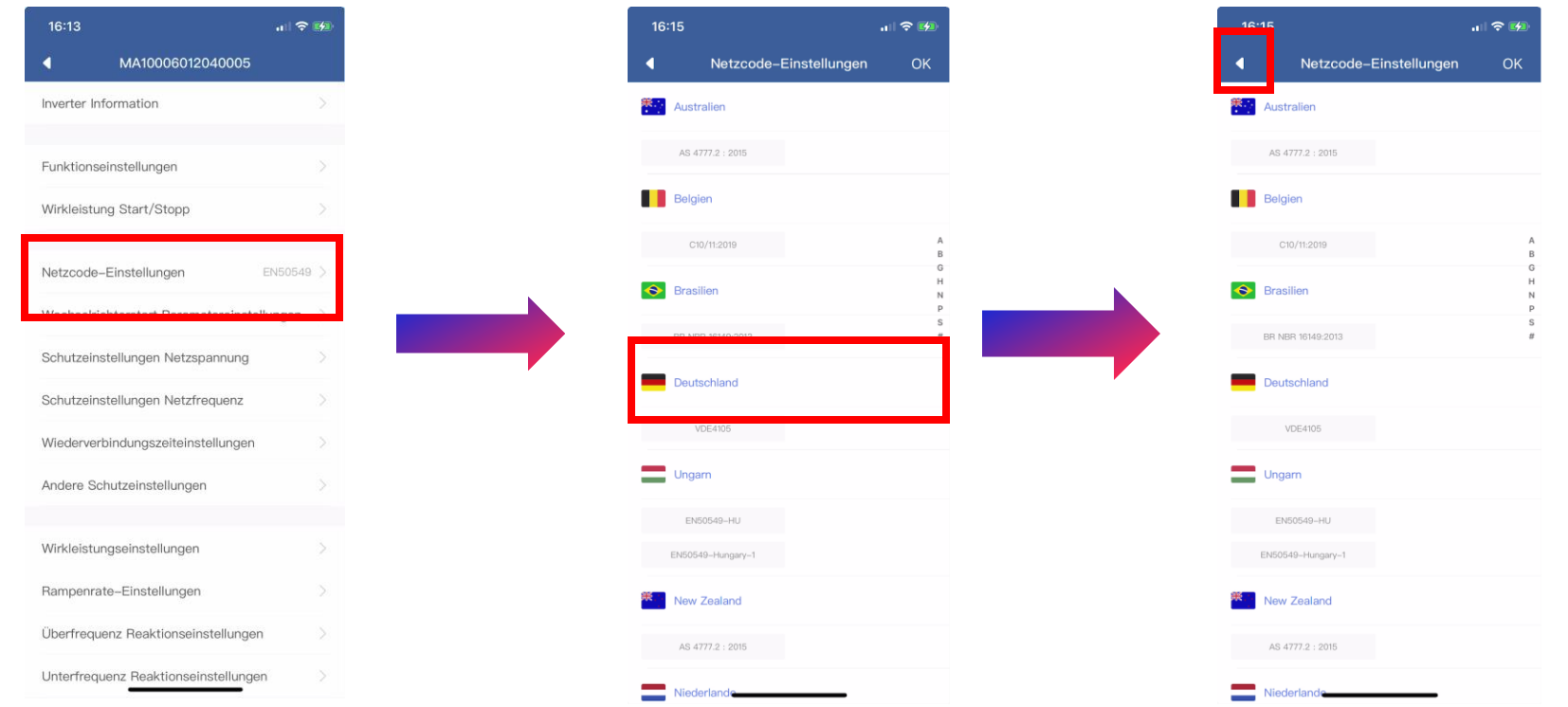

4. Klicken Sie auf Netzcode-Einstellungen

5. Wählen Sie den gewünschten Netzcode aus und klicken Sie auf OK

6. Klicken Sie auf ◄

3f. Begrenzung des Leistungsexports Solplanet-Wechselrichter mit App

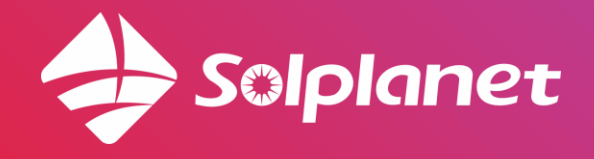

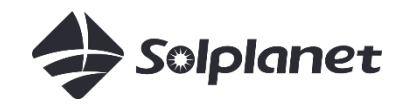

### Auswahl des Energiezählers

- Die Auswahl des Energiezählers hängt von der Netzversorgung ab
- Eine einphasige Netzversorgung erfordert einen einphasigen Energiezähler Eastron SDM230
- Eine dreiphasige ("Starkstrom") Netzversorgung erfordert einen dreiphasigen Energiezähler -Eastron SDM630

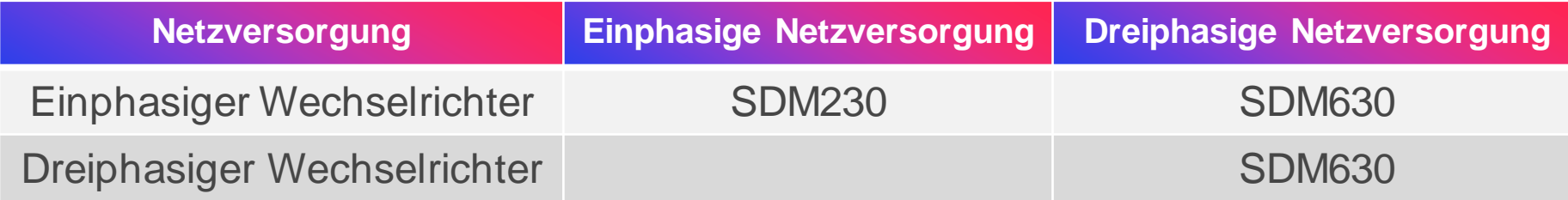

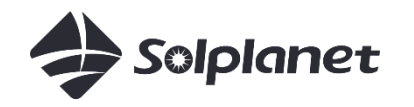

## Begrenzung des Leistungsexports

- Einphasige Exportgrenzwertkontrolle mit einphasigem Eastron-Energiezähler
- Der Energiezähler muss am "ANSCHLUSSPUNKT" installiert werden *vorzugsweise nach dem Hauptzähler*
- Der Energiezähler misst den "Leistungsimport/export" **NICHT den "Verbrauch"**

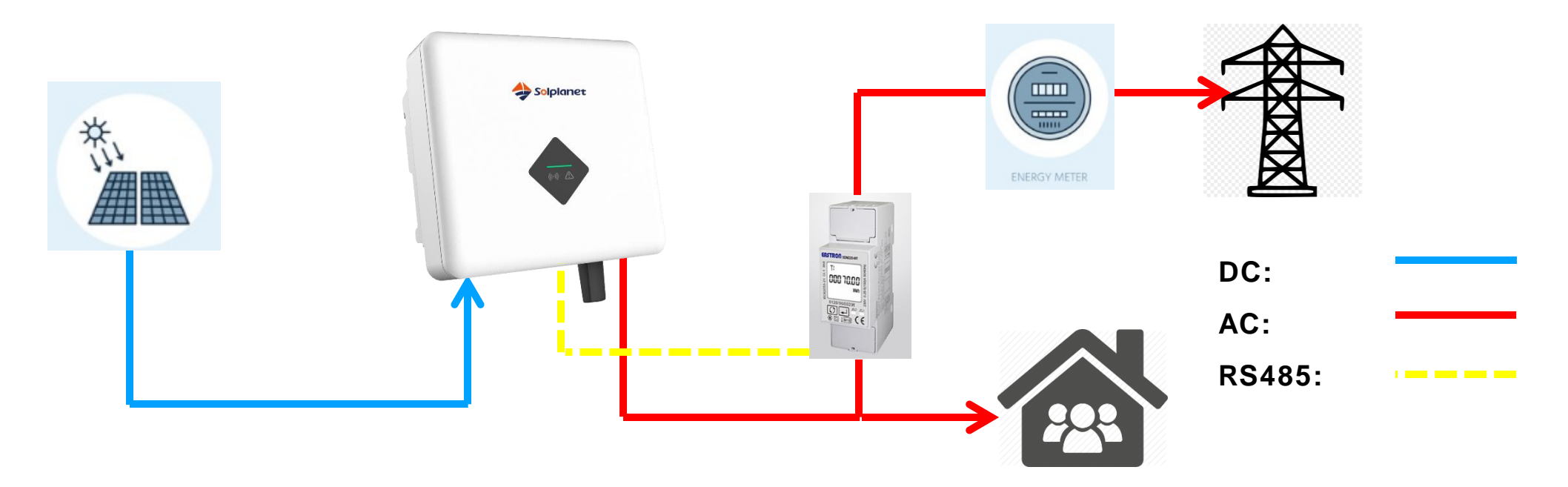

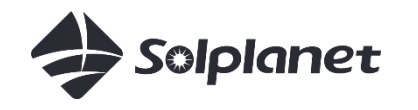

## 1P - Anschlussplan

*L -in/N-in* :

Netzseitig anschließen *L-out/N-out:* 

Lastseitig anschließen

*A/B:*

2-polige Klemme des **Wechselrichters** 

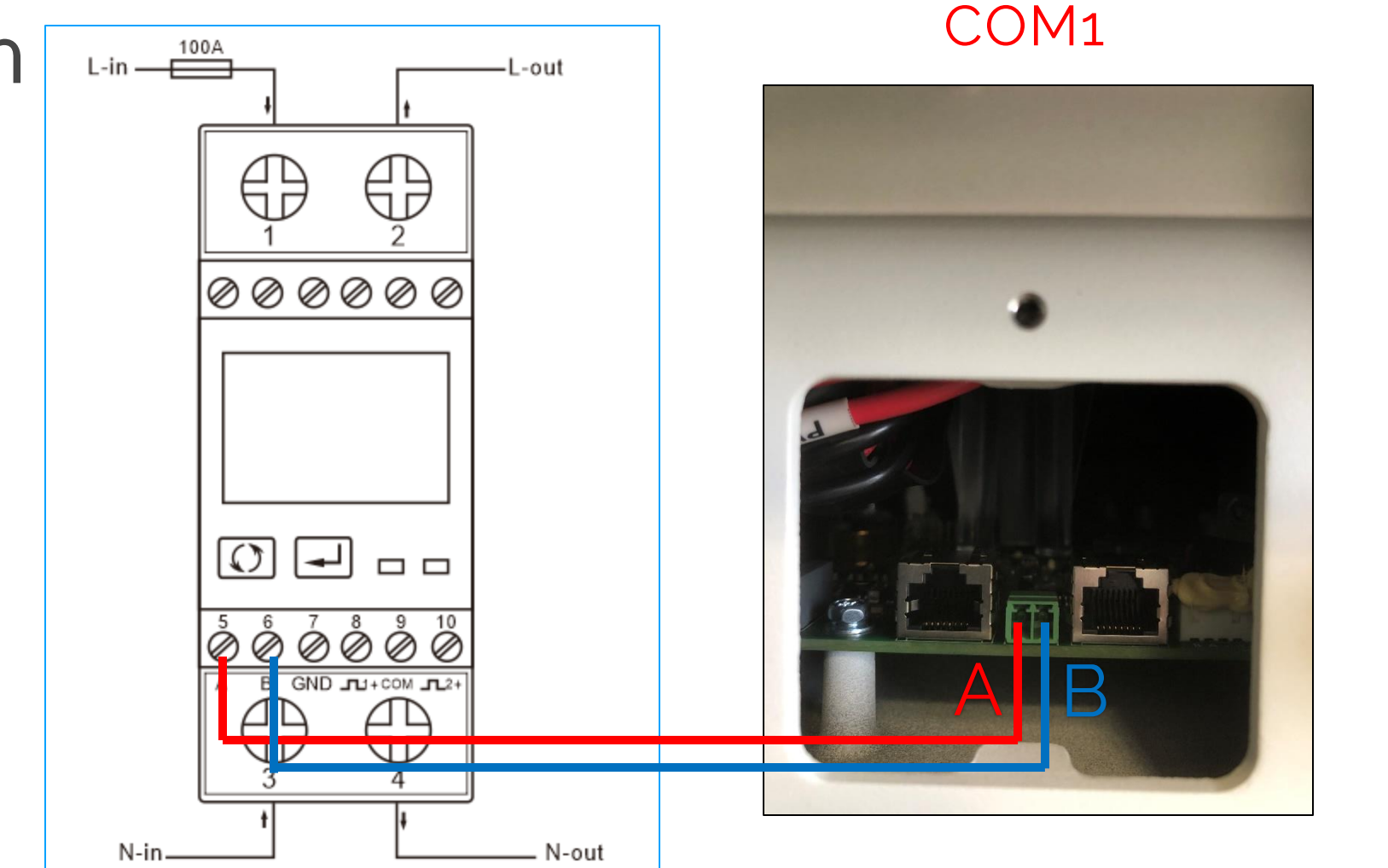

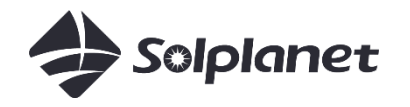

#### 3P - Anschlussplan **Klemme 1,2,3,4:**

Netzseitig anschließen

**Klemme** 5,6,7,8:

Lastseitig anschließen **Kommunikation :**

2 -polige Klemme des **Wechselrichters** 

Anwendbare Modelle :

- ASW S-S
- ASW S
- ASW T
- ASW LT
- Eastron SDM630DC

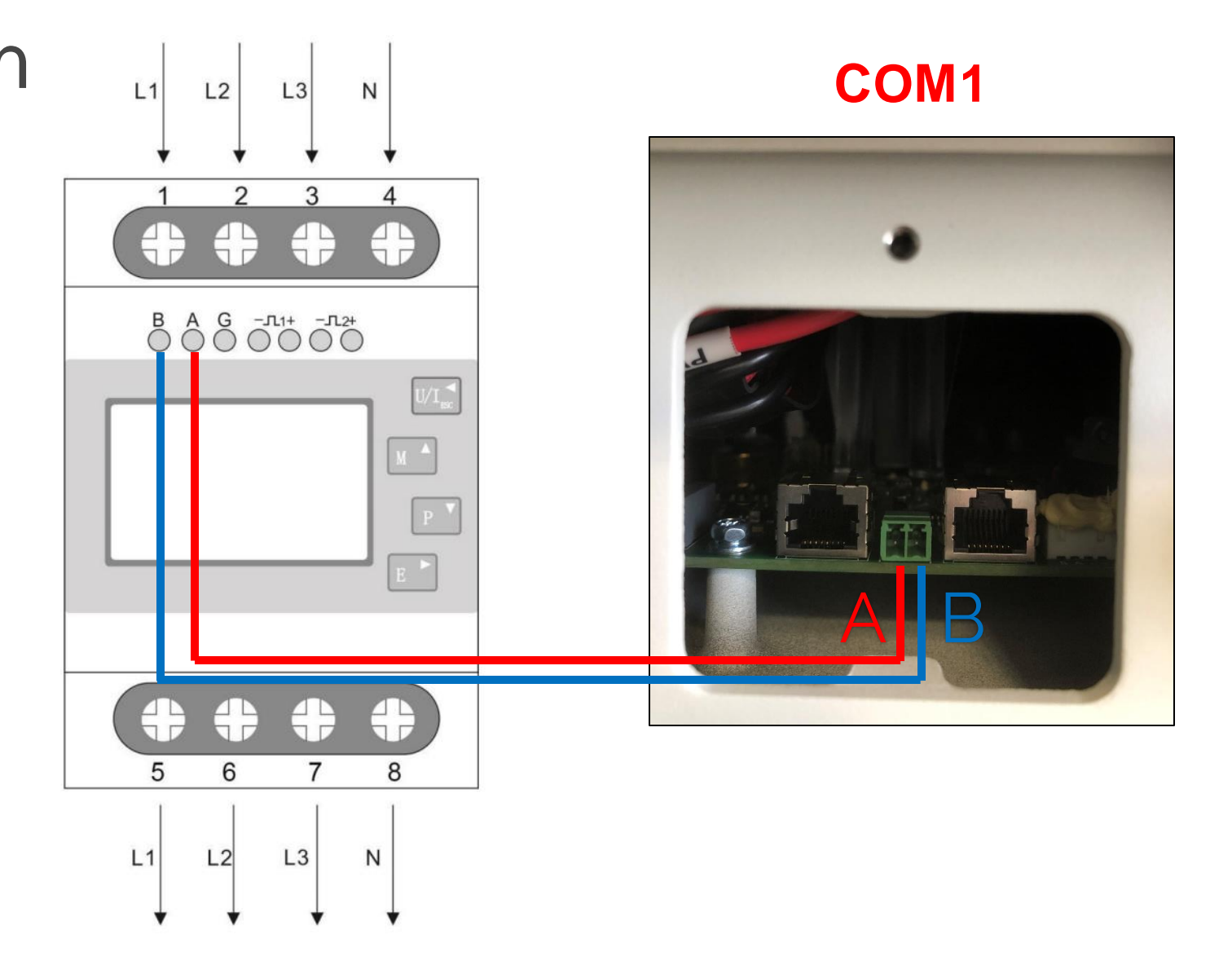

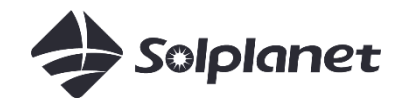

#### 3P - Anschlussplan  $L1$  $L2$  $\lfloor 3 \rfloor$ N **Klemme 1,2,3,4:**  $\overline{2}$ 3 Netzseitig anschließen **COM1** Pin1 Pin8  $\begin{array}{c} 0.5 & 0.00 & 0.00 & 0.00 & 0.00 & 0.00 & 0.00 & 0.00 & 0.00 & 0.00 & 0.00 & 0.00 & 0.00 & 0.00 & 0.00 & 0.00 & 0.00 & 0.00 & 0.00 & 0.00 & 0.00 & 0.00 & 0.00 & 0.00 & 0.00 & 0.00 & 0.00 & 0.00 & 0.00 & 0.00 & 0.00 & 0.00 & 0.00 & 0.00 & 0.00 & 0.0$ **Klemme 5,6,7,8:** Pin 1=TX\_RS485A Pin 2=TX\_RS485B  $Pin 3 = NC$ Lastseitig anschließen  $Pin 4 = GND$  $11111111$  $Pin 5 = NC$ Pin 6=NC **Kommunikation:**  $87654321$  $Pin 7 = NC$  $Pin 8=NC$ 2-polige RS485 Klemme $\mathsf B$ \$  $\bigoplus$ \$ 5 6  $\overline{7}$ 8

 $L1$ 

L<sub>3</sub>

 $\mathsf{N}$ 

 $L2$ 

Anwendbare Modelle:

- ASW LT-G2: 8-20 kW
- Eastron SDM630DC

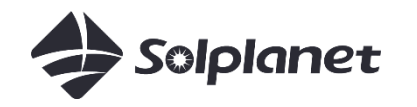

### Dynamische Leistungsbegrenzung

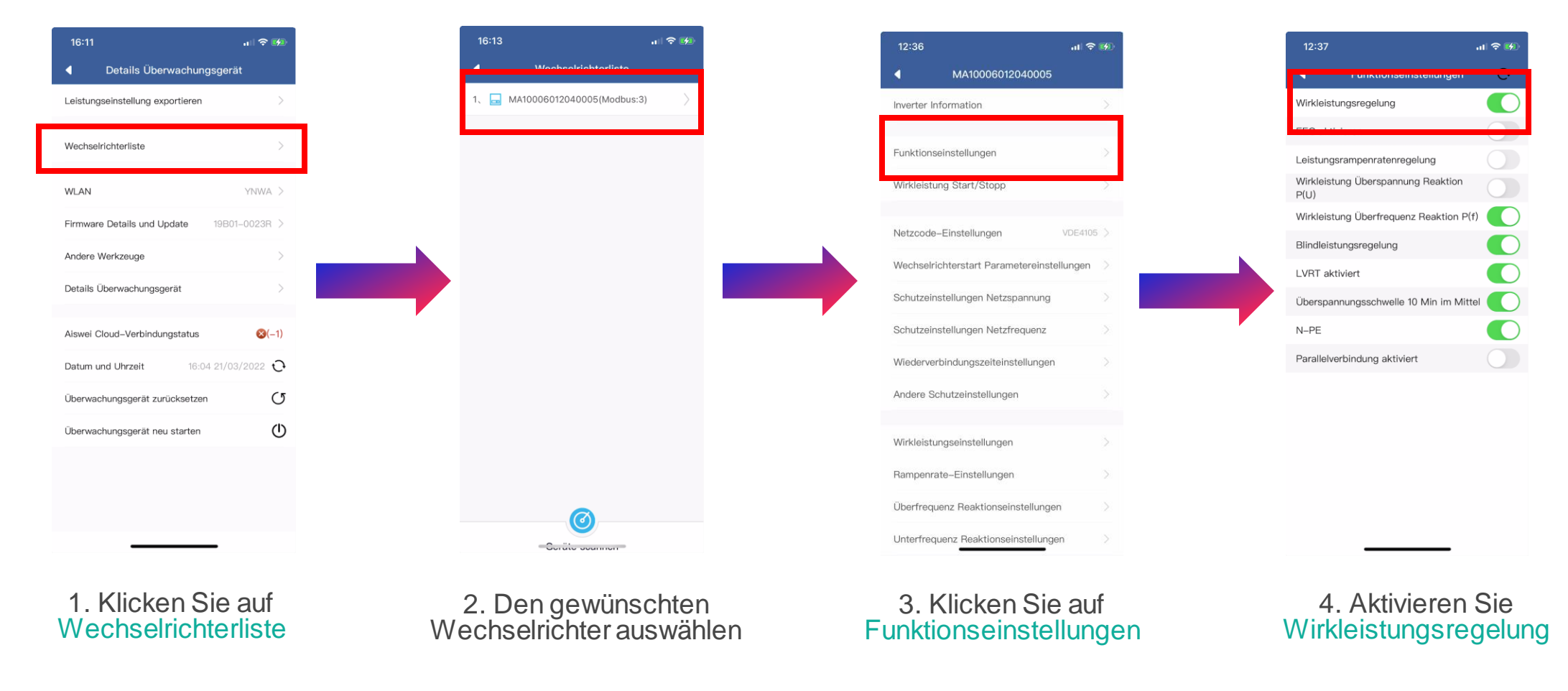

Hinweis: reagiert der Wechselrichter nicht auf den schnellen Wechsel der Stromversorgung, führen Sie bitte die folgenden Schritte aus:

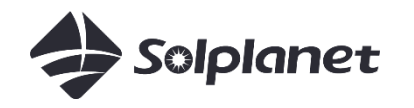

## Dynamische Leistungsbegrenzung

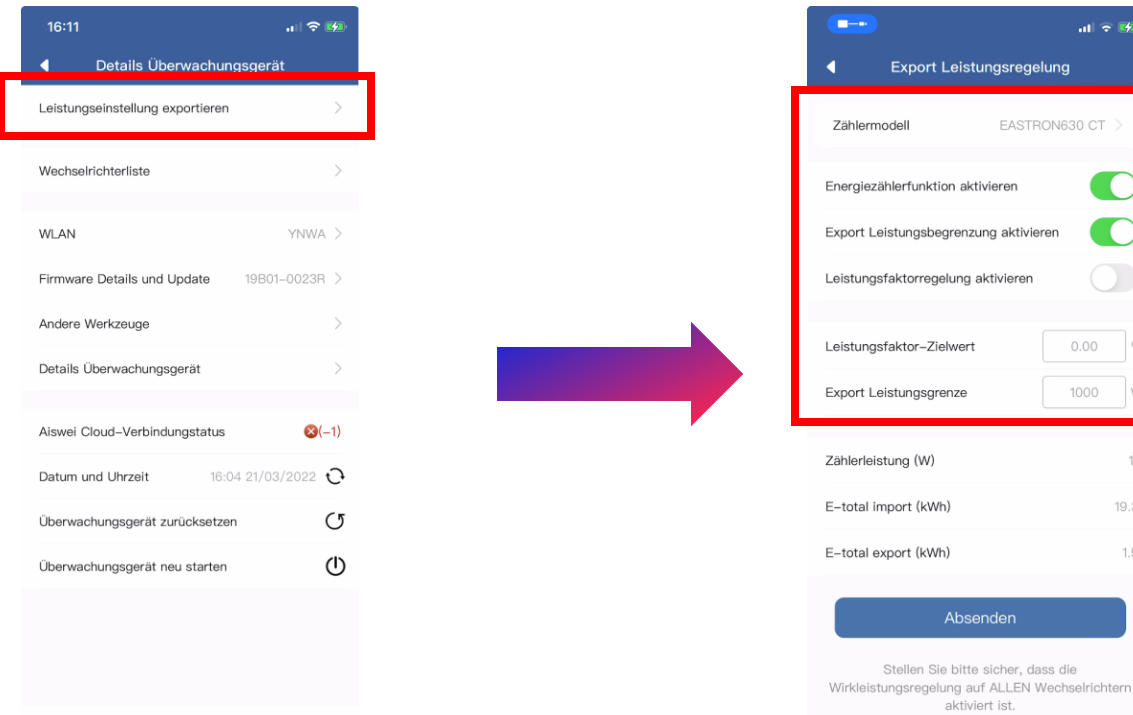

Wenn eine Verbindung zwischen dem Wechselrichter und dem Energiezähler besteht, überprüfen Sie bitte die Einstellungen im Zähler:

#### Modbus-Adresse: 001 Baud-Rate: 9600 Parität: keine Stoppbits 1

Bitte lesen Sie das Handbuch des Zählers

5. Kehren Sie zu Details Überwachungsgerät zurück und klicken Sie auf Leistungseinstellung exportieren

6. Wählen Sie Zählermodell aus, aktivieren Sie "Energiezählerfunktion aktivieren" und aktivieren Sie "Export Leistungsbegrenzung aktivieren". Geben Sie Export Leistungsgrenze ein, und klicken Sie dann auf Absenden

 $\bullet$  $\bigcirc$ 

 $0.00$ 1000

 $19.3$ 

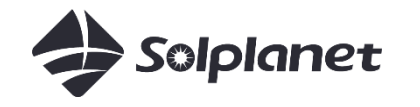

#### Feste Exportgrenze

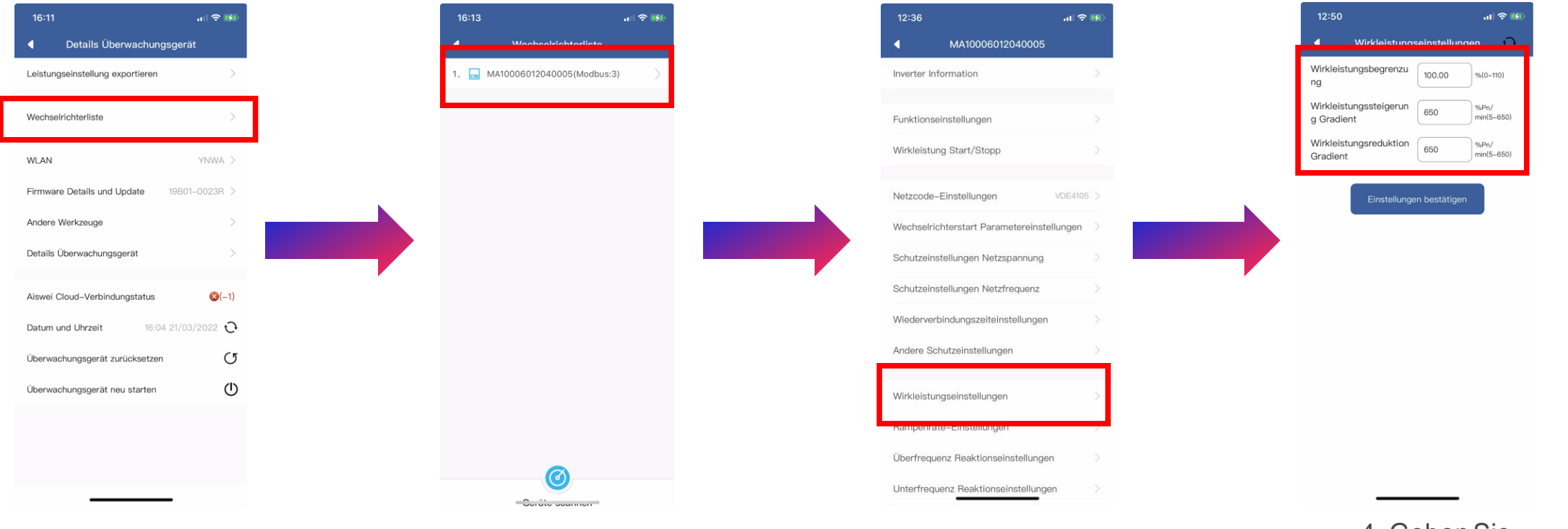

1. Klicken Sie auf

1. Klicken Sie auf der Sie auf der Sie auf der Sie auf der Sie auf der Sie auf der Sie auf der Sie auf der Sie auf der Sie auf der Sie auf der Sie auf der Sie auf der Sie auf der Sie auf der Sie auf der Sie auf der Sie auf Wechselrichter auswählen

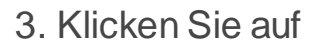

4. Geben Sie Wirkleistungsbegrenzung ein, ändern Sie Wirkleistungssteigerung Gradient und Wirkleistungsreduktion Gradient jeweils auf 650, und klicken Sie dann auf Einstellungen bestätigen

4. Einrichtung und Inbetriebnahme über App ohne WLAN-Router

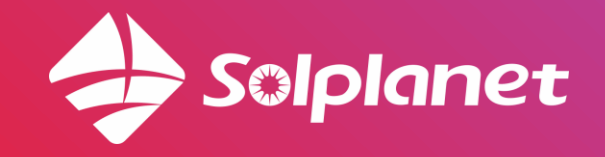

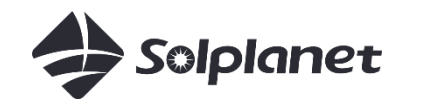

#### Lokaler Modus

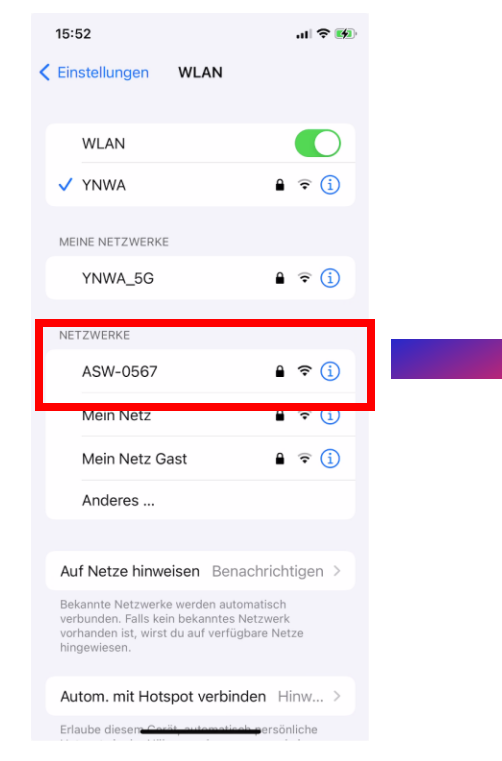

1. Wählen Sie das WLAN des Wechselrichters aus: ASW-XXXX. XXXX sind die letzten 4 Ziffern der Seriennummer des WLAN-Sticks. Das Passwort ist der Registrierungscode, Beides finden Sie auf dem Etikett des WLAN-Sticks.

2. Öffnen Sie die App und wählen Sie Lokaler Modus aus

A AISWEI

9 Geben Sie hitte die Kontohezeich

6 Bitte geben Sie Ihr Kennwort...

Login

3. Wählen Sie den erforderlichen WLAN-Stick aus. Wenn er nicht angezeigt wird, klicken Sie bitte auf Geräte Scannen

 $\odot$ 

Geräte scannen

13:01

B30002050567 IP:192.168.0.109

 $||.|| = 4$ 

4. Netzcode Einstellungen befinden sich in **Wechselrichterliste** 

計令[約

YNWA )

 $\odot(-1)$ 

C

 $\circledv$ 

19B01-0023B

16:04 21/03/2022 0

 $16:11$ 

и

WLAN

Details Überwachungsgerät

Leistungseinstellung exportieren

Firmware Details und Undate

Details Überwachungsgerät

Aiswei Cloud-Verbindungstatus

Überwachungsgerät zurücksetzen

Überwachungsgerät neu starten

Wechselrichterliste

Andere Werkzeuge

Datum und Uhrzeit

## 5. Nach Inbetriebnahme Lokaler Modus

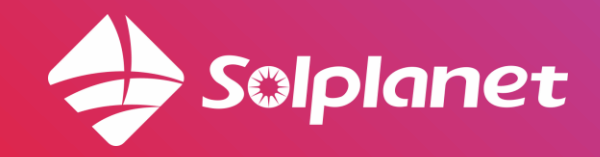

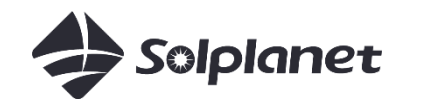

#### Lokaler Modus

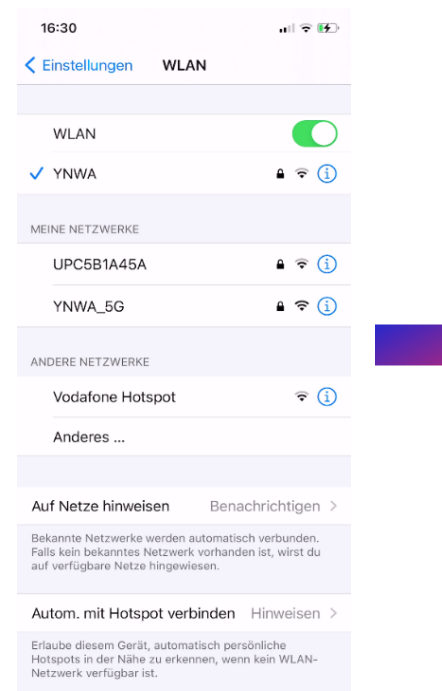

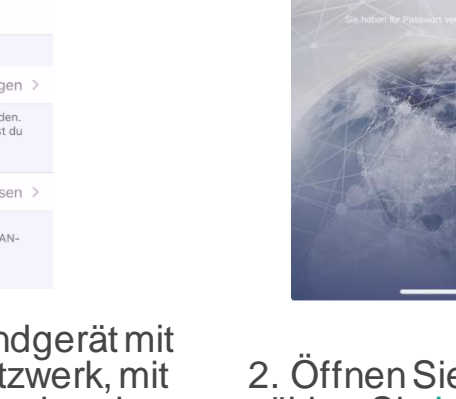

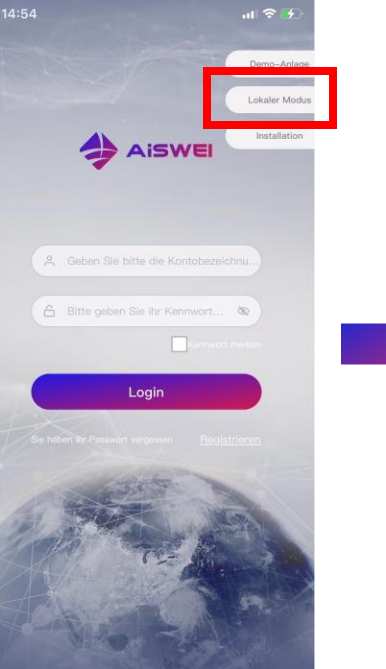

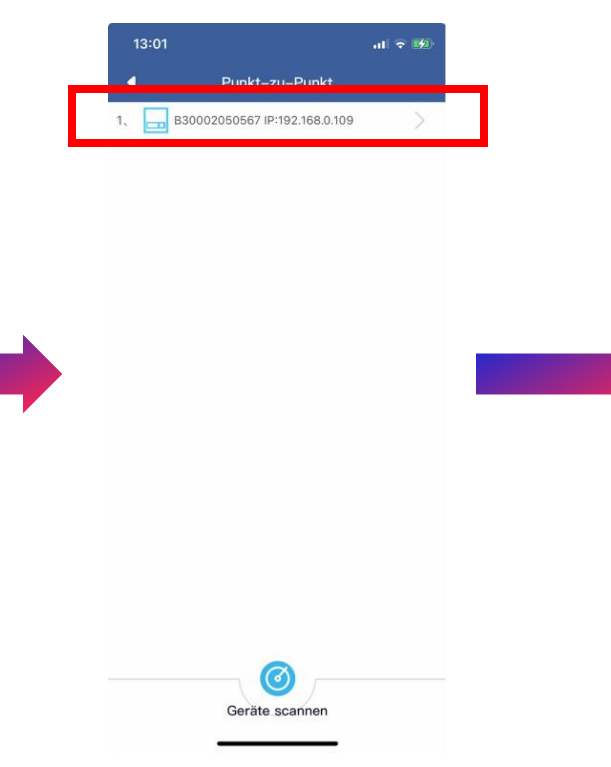

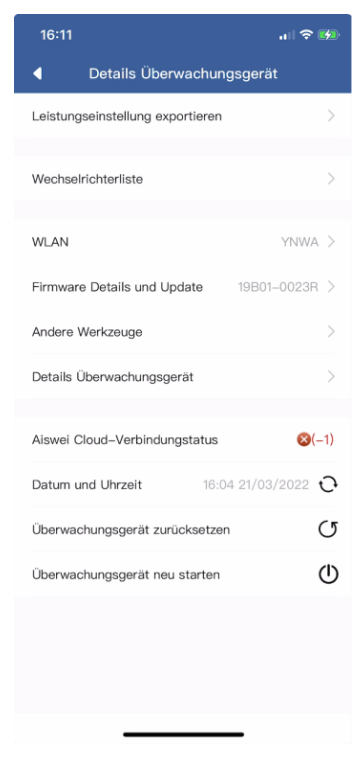

1. Verbinden Sie Ihr Endgerät mit demselben WLAN-Netzwerk, mit dem der WLAN-Stick verbunden ist

2. Öffnen Sie die App und wählen Sie Lokaler Modus aus

3. Wählen Sie den erforderlichen WLAN-Stick aus. Wenn er nicht angezeigt wird, klicken Sie bitte auf Geräte Scannen

4. Netzcode Einstellungen befinden sich in **Wechselrichterliste** 

# 6. Alternative Inbetriebnahme

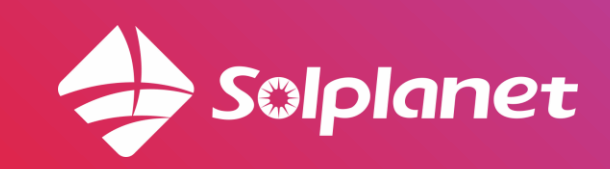

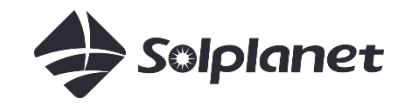

## **Alternative**

#### Inbetriebnahme

#### **Wann sollte ich diese Schritte anwenden?**

- Nachdem die PV Anlage angelegt ist (Abschnitt 3b.)
- der WiFi-Stick keine Verbindung zum WLAN-Router mit der **Hotspot-Netzwerkkonfigurationsmethode (Abschnitt 3d.)** herstellen kann
- die **grüne LED** am WLAN-Stick dauerhaft leuchtet (kann alle 13 Sekunden einmal blinken) und die **blaue LED** aus ist

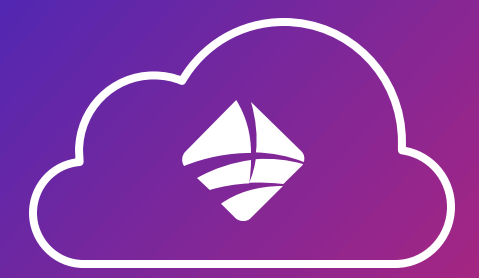

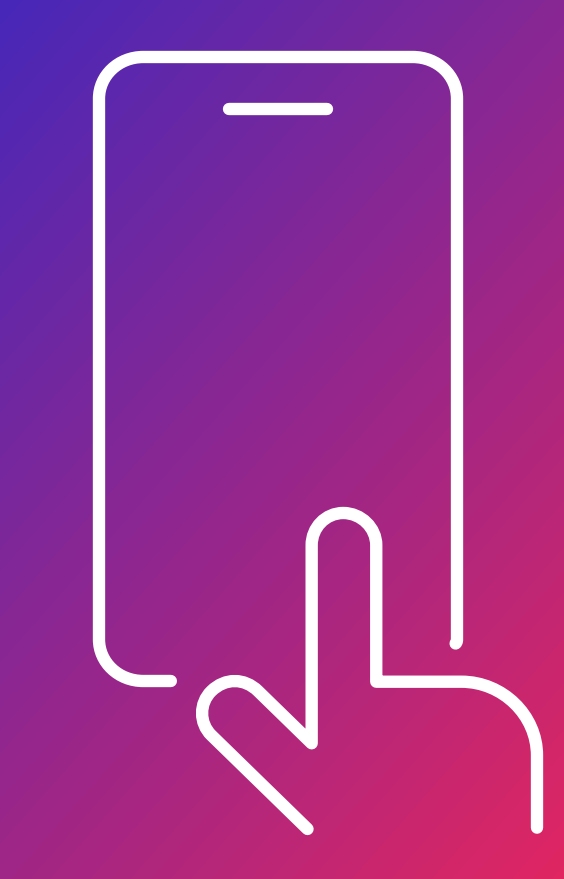

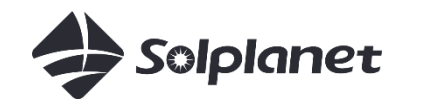

#### Lokaler Modus

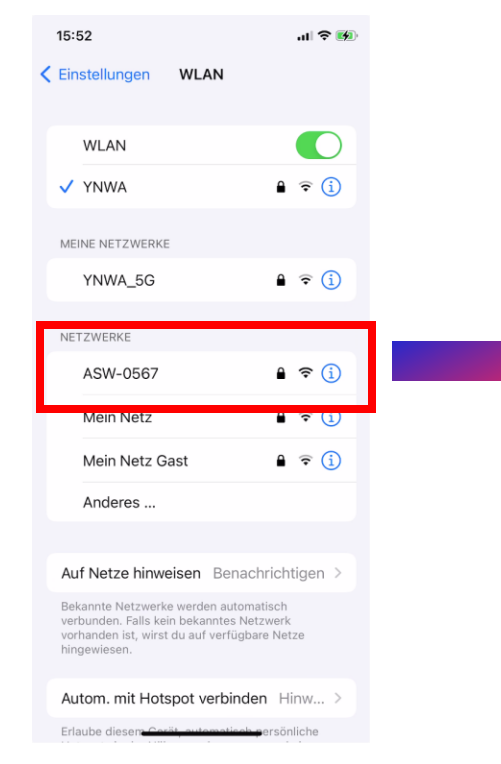

1. Wählen Sie das WLAN des Wechselrichters aus: ASW-XXXX. XXXX sind die letzten 4 Ziffern der Seriennummer des WLAN-Sticks. Das Passwort ist der Registrierungscode, Beides finden Sie auf dem Etikett des WLAN-Sticks.

2. Öffnen Sie die App und wählen Sie Lokaler Modus aus

A AISWEI

9 Cohan Sia hitta dia Kontohazale

6 Bitte geben Sie Ihr Kennwort...

Login

3. Wählen Sie den erforderlichen WLAN-Stick aus. Wenn er nicht angezeigt wird, klicken Sie bitte auf Geräte Scannen **Empfehlung: Klicken sie auf Geräte Scannen**

 $\odot$ 

Geräte scannen

13:01

B30002050567 IP:192.168.0.109

 $||.|| = 4$ 

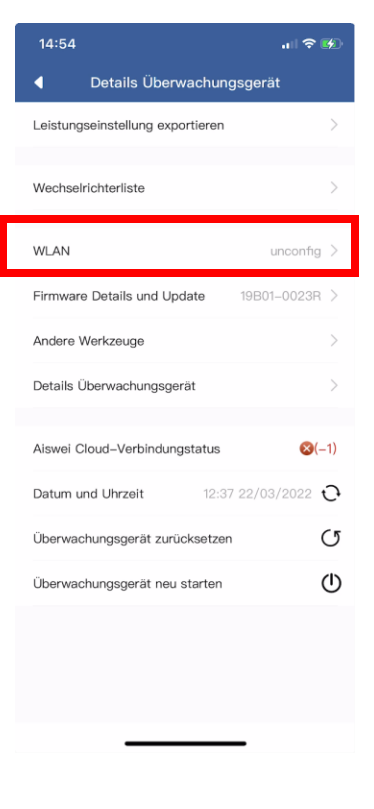

4. Wählen Sie WLAN aus

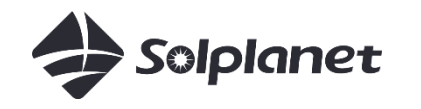

#### Lokaler Modus

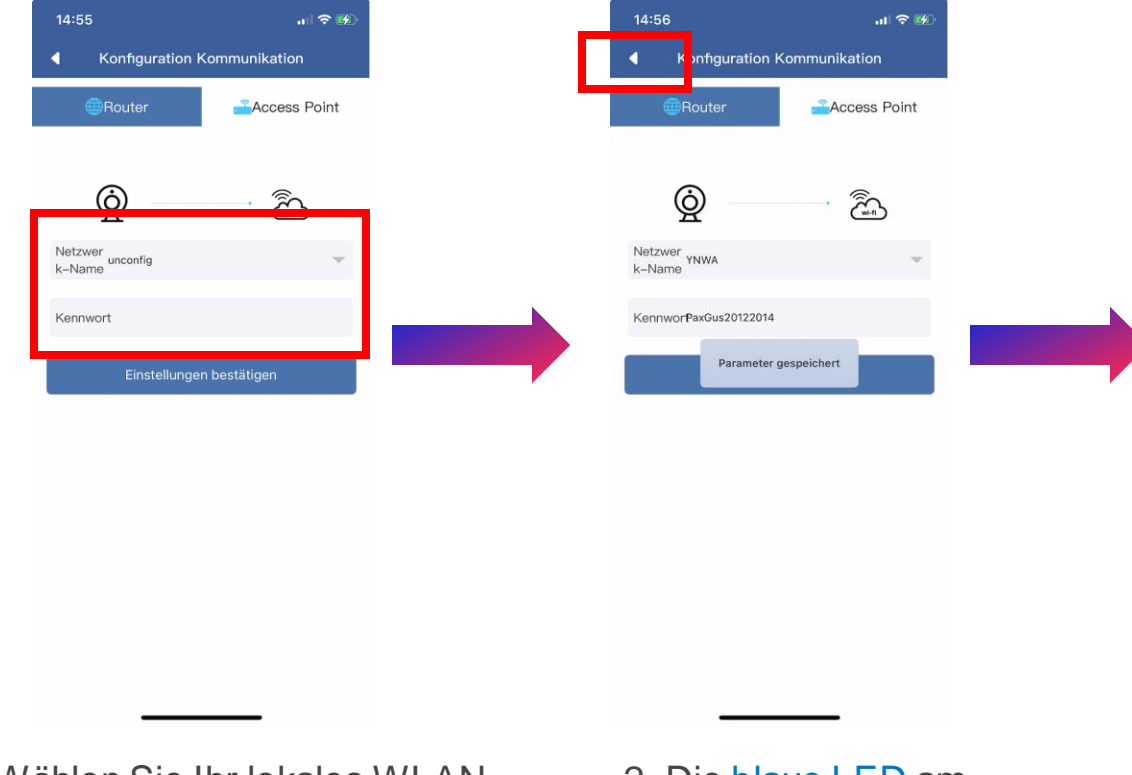

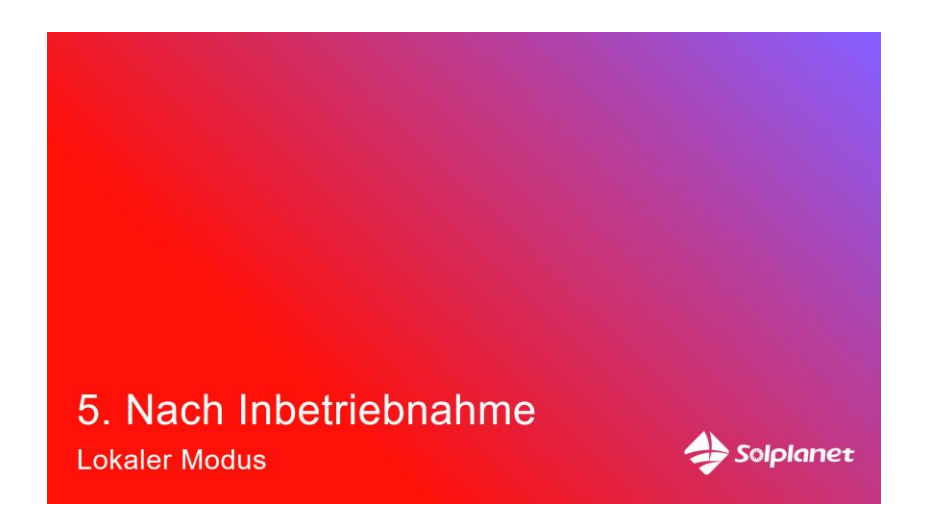

1. Wählen Sie Ihr lokales WLAN aus, geben Sie das Passwort ein und klicken Sie auf OK. Die blaue LED am WLAN-Stick sollte anfangen zu blinken.

2. Die blaue LED am WLAN-Stick sollte dauerhaft leuchten. Klicken Sie auf ◄ bis Sie den Anmeldebildschirm erreichen.

3. Zur Einrichtung des Netzcodes und der Leistungsbe siehe Abschnitt 5.

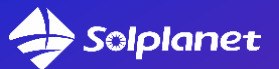

# Solarenergie für alle

#### **Service**

T. +31 202 402 557 (DE, NL, EN) E. [service.eu@solplanet.net](mailto:service.eu@solplanet.net)

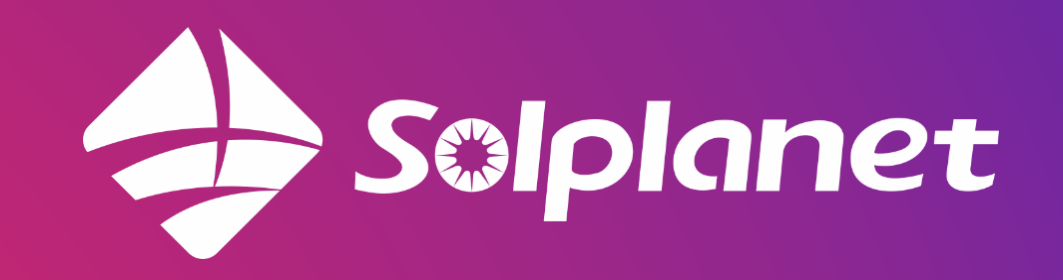